# Вывод пользовательской информации на второй монитор

- [Настройки вывода пользовательской информации на второй монитор](#page-0-0)
- [Отображение QR-кода для оплаты](#page-7-0)
- [Отображение рекламного контента](#page-8-0)
	- [Системные требования](#page-8-1)
	- [Настройки для рекламного контента](#page-8-2)
- [Логирование](#page-11-0)

Начиная с версии 4.6.151-4 реализован вывод пользовательской информации на второй монитор. Начиная с версии 4.6.172 реализована возможность отображения QR-кода для оплаты на втором мониторе. Начиная с версии 4.6.207 реализована возможность использования сторонних шрифтов на втором мониторе. Начиная с версии 4.6.215 реализована возможность отображения прайс-листа с товарами из каталога на втором мониторе. Начиная с версии 4.6.217 чек не отображается на втором мониторе, если в нем отсутствуют позиции, при этом видео масштабируется на весь экран. Начиная с версии 4.6.230 реализована возможность горизонтального разделения экрана с одновременным отображением чека и рекламы на втором мониторе.

Начиная с версии 4.6.238 реализована возможность попозиционного отображения скидок на втором мониторе.

## <span id="page-0-0"></span>Настройки вывода пользовательской информации на второй монитор

Для настройки вывода пользовательской информации на второй монитор необходимо:

1. Установить пакет artix-view командой:

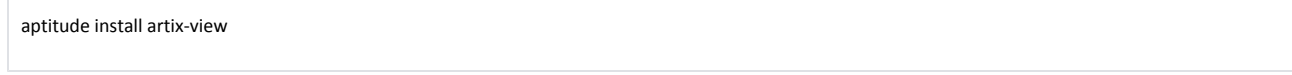

2. В конфигурационном файле /linuxcash/cash/view/config/view.ini задать настройки для обмена данными с кассой. Файлы, необходимые для функционирования приложения artix-view будут расположены в директории /linuxcash/cash/view/.

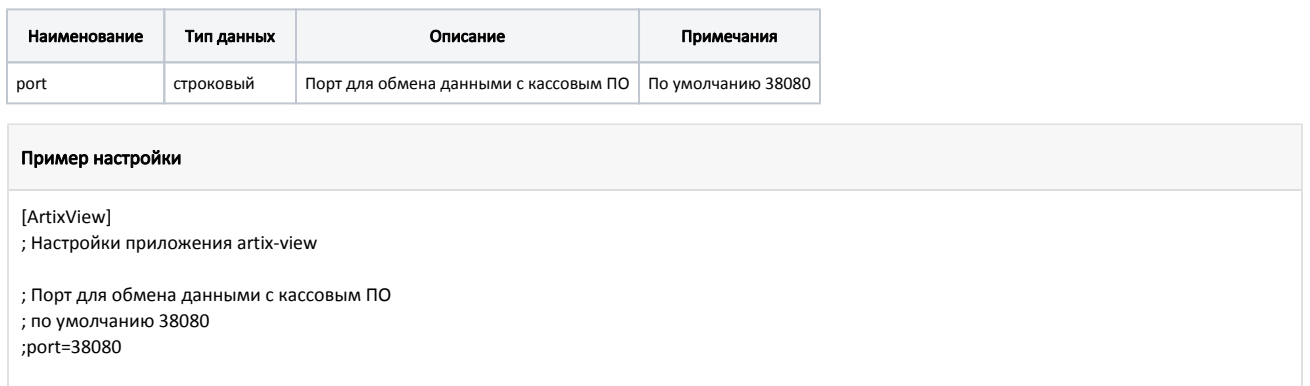

3. Активировать модуль viewconnector, который обеспечивает передачу данных с кассы в приложение artix-view. Модуль активируется параметром view connector в конфигурационном файле /linuxcash/cash/conf/ncash.ini.d/viewconnector.ini в секции [plugins].

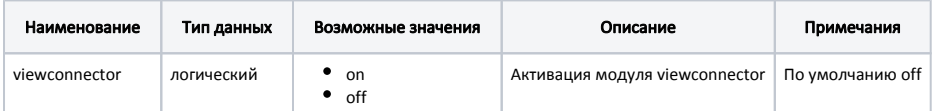

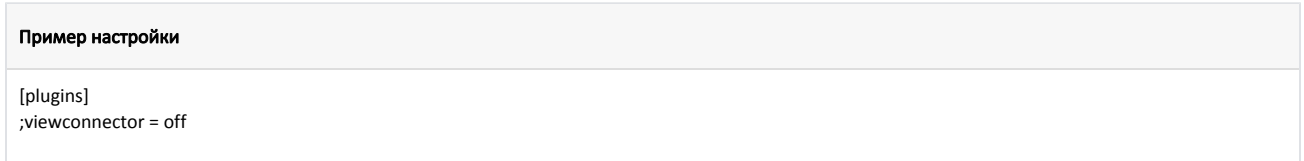

4. Настроить модуль viewconnector в конфигурационном файле /linuxcash/cash/conf/ncash.ini.d/viewconnector.ini в секции [ViewConnector].

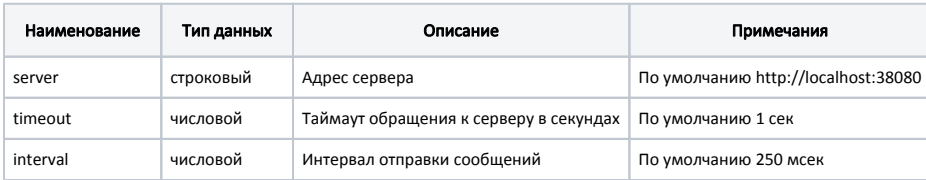

### Пример настройки

### [ViewConnector]

; Настройки плагина для связи с приложением artix-view

- ; Адрес сервера ; по умолчанию http://localhost:38080 ;server = http://localhost:38080
- ; Таймаут обращения к серверу в секундах ; по умолчанию 1 секунда ;timeout = 1

### ; Интервал отправки сообщений ; по умолчанию 250 миллисекунд ;interval = 250

5. Настроить таймаут отображения закрытого чека на втором экране в конфигурационном файле /linuxcash/cash/conf/ncash.ini.d/viewconnector.ini в секции [View.Logic].

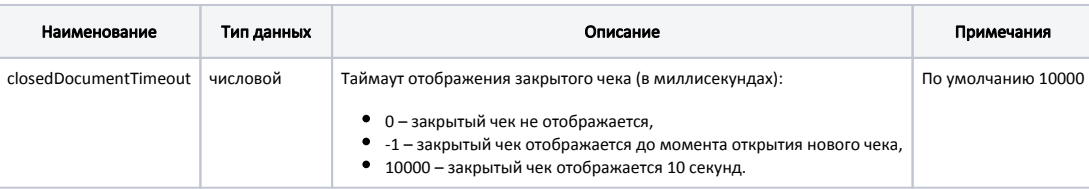

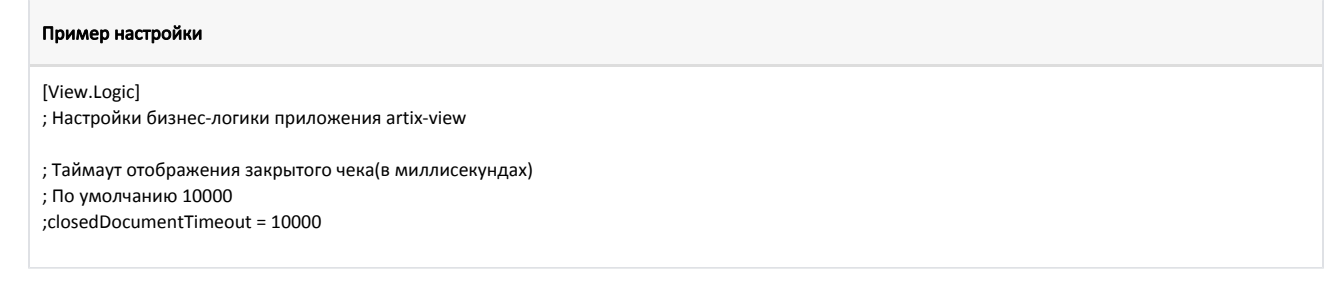

6. Настроить параметры отображения информации для покупателя в конфигурационном файле /linuxcash/cash/conf/ncash.ini.d/viewconnector.ini в секции [ViewStyle].

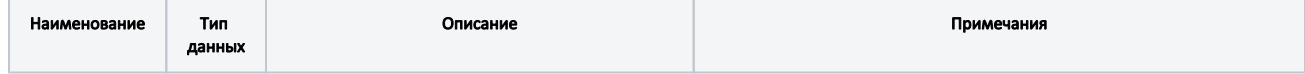

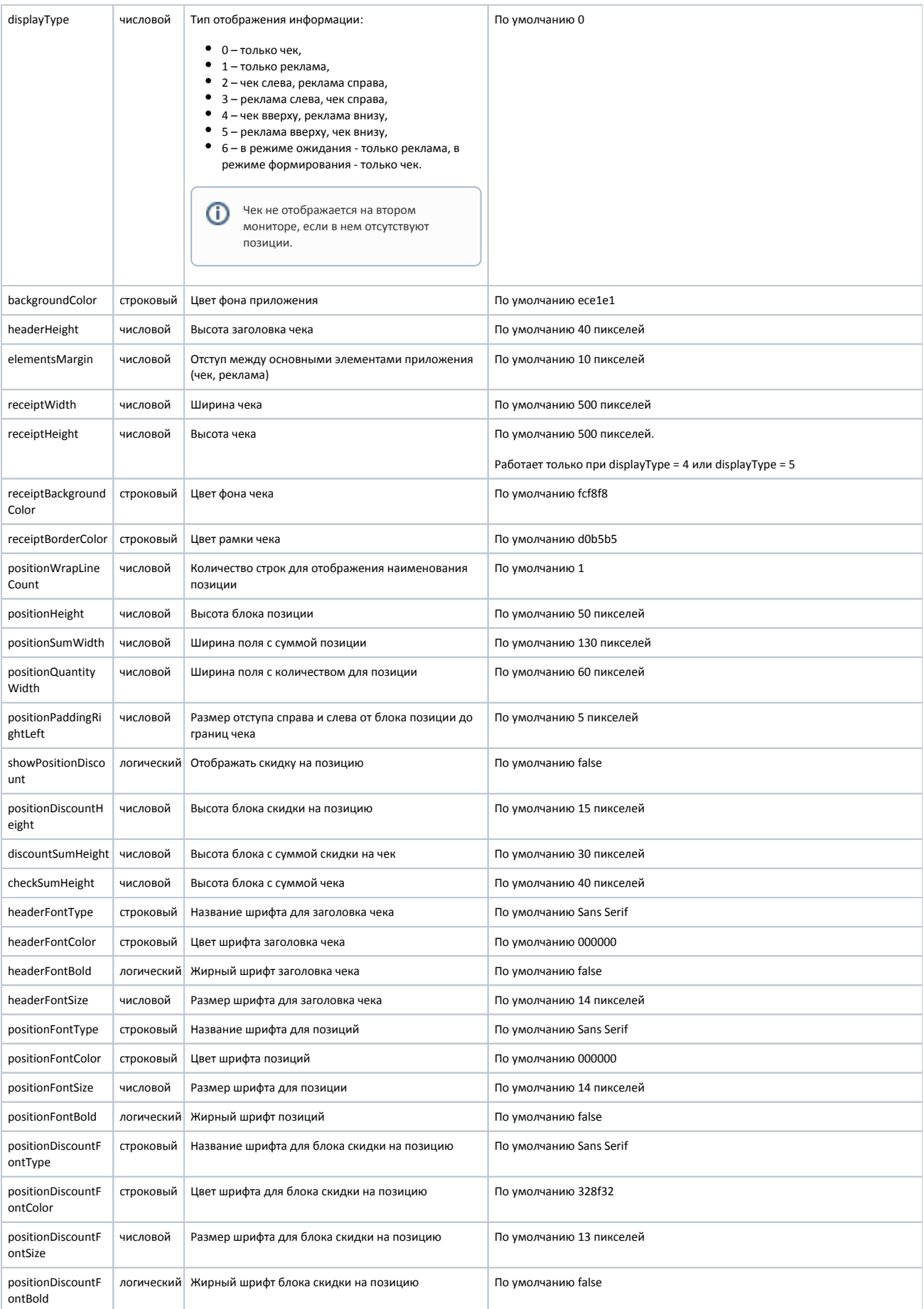

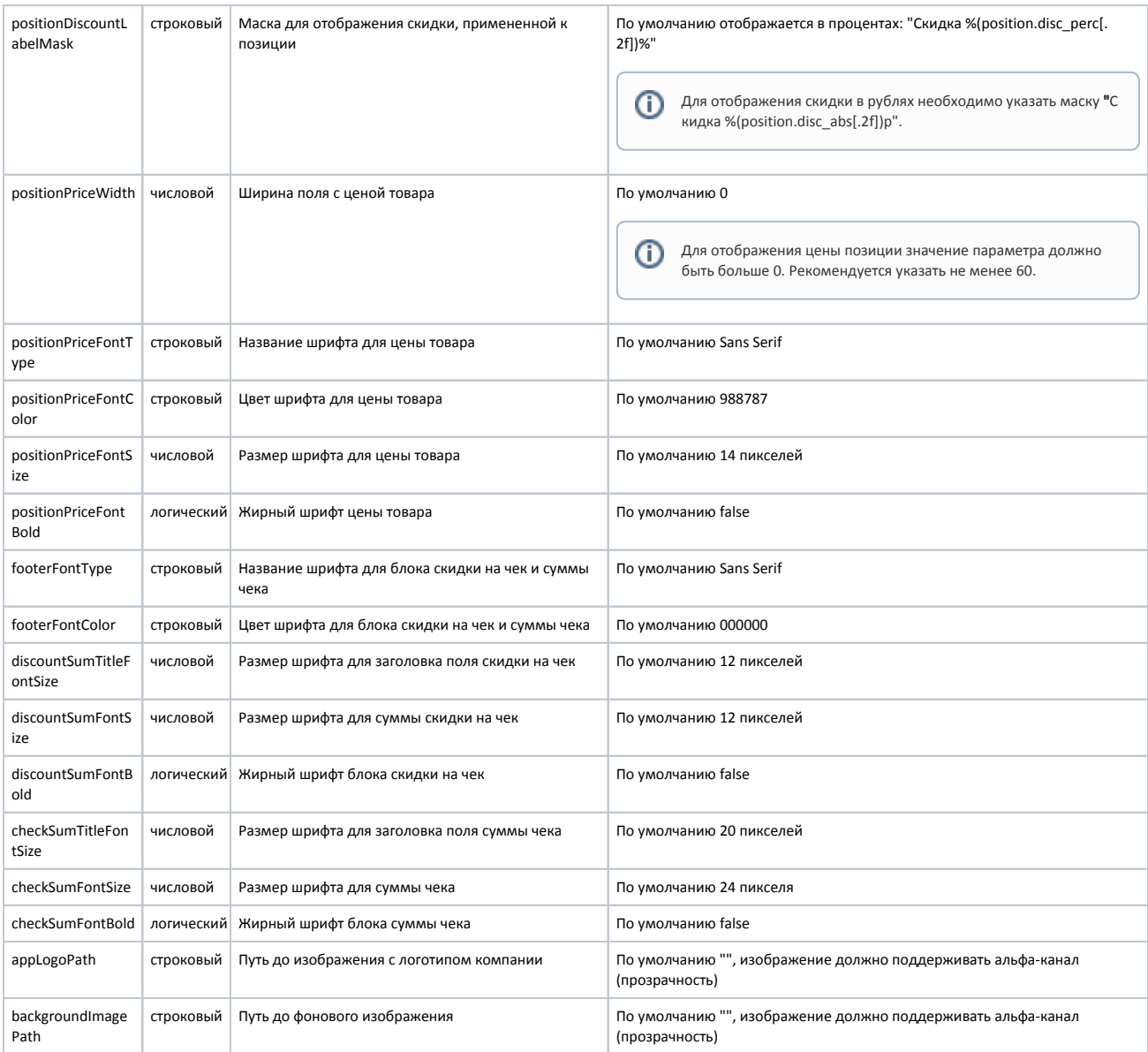

### Пример настройки

[View.Style]

; Настройки отображения приложения artix-view

; Тип отображения информации

- ; 0 только чек
- ; 1 только реклама

; 2 - чек слева, реклама справа

; 3 - реклама слева, чек справа

; 4 - чек вверху, реклама внизу

; 5 - реклама вверху, чек внизу

; 6 - в режиме ожидания - только реклама, в режиме формирования - только чек

; по умолчанию 0

;displayType = 0

; Цвет фона приложения ; по умолчанию ece1e1 ;backgroundColor = ece1e1

; Высота заголовка чека ; по умолчанию 40 пикселей

;headerHeight = 40

; Отступ между основными элементами приложения (чек, реклама) ; по умолчанию 10 пикселей ;elementsMargin = 10

; Ширина чека ; по умолчанию 500 пикселей ;receiptWidth = 500

; Высота чека ; по умолчанию 500 пикселей ;receiptHeight = 500

; Цвет фона чека ; по умолчанию fcf8f8 ;receiptBackgroundColor = fcf8f8

; Цвет рамки чека ; по умолчанию d0b5b5 ;receiptBorderColor = d0b5b5

; Количество строк для отображения наименования позиции ; по умолчанию 1 ;positionWrapLineCount = 1

; Высота блока позиции ; по умолчанию 50 пикселей ;positionHeight = 50

; Ширина поля с суммой позиции ; по умолчанию 130 пикселей ;positionSumWidth = 130

; Ширина поля с количеством для позиции ; по умолчанию 60 пикселей ;positionQuantityWidth = 60

; Размер отступа справа и слева от блока позиции до границ чека ; по умолчанию 5 пикселей ;positionPaddingRightLeft = 5

; Отображать скидку на позицию ; по умолчанию false ;showPositionDiscount = false

; Высота блока скидки на позицию ; по умолчанию 15 пикселей ;positionDiscountHeight = 15

; Высота блока с суммой скидки на чек ; по умолчанию 30 пикселей ;discountSumHeight = 30

; Высота блока с суммой чека ; по умолчанию 40 пикселей ;checkSumHeight = 40

; Название шрифта для заголовка чека ; по умолчанию Sans Serif ;headerFontType = Sans Serif

; Цвет шрифта заголовка чека ; по умолчанию 000000 (черный) ;headerFontColor = 000000

; Жирный шрифт заголовка чека ; по умолчанию false ;headerFontBold = false

; Размер шрифта для заголовка чека ; по умолчанию 14 пикселей

#### ;headerFontSize = 14

; Название шрифта для позиций ; по умолчанию Sans Serif ;positionFontType = Sans Serif

; Цвет шрифта позиций ; по умолчанию 000000 (черный) ;positionFontColor = 000000

; Размер шрифта для позиции ; по умолчанию 14 пикселей ;positionFontSize = 14

; Жирный шрифт позиций ; по умолчанию false ;positionFontBold = false

; Название шрифта для блока скидки на позицию ; по умолчанию Sans Serif ;positionDiscountFontType = Sans Serif

; Цвет шрифта для блока скидки на позицию ; по умолчанию 328f32 ;positionDiscountFontColor = 328f32

; Размер шрифта для блока скидки на позицию ; по умолчанию 13 пикселей ;positionDiscountFontSize = 13

; Жирный шрифт блока скидки на позицию ; по умолчанию false ;positionDiscountFontBold = false

; Маска для отображения скидки, примененной к позиции ; по умолчанию "Скидка %(position.disc\_perc[.2f])%" ;positionDiscountLabelMask = "Скидка %(position.disc\_perc[.2f])%"

; Ширина поля с ценой товара ; по умолчанию 0 ;positionPriceWidth = 0

; Название шрифта для цены товара ; по умолчанию Sans Serif ;positionPriceFontType = Sans Serif

; Цвет шрифта для цены товара ; по умолчанию 988787 ;positionPriceFontColor = 988787

; Размер шрифта для цены товара ; по умолчанию 14 пикселей ;positionPriceFontSize = 14

; Жирный шрифт цены товара ; по умолчанию false ;positionPriceFontBold = false

; Название шрифта для блока скидки на чек и суммы чека ; по умолчанию Sans Serif ;footerFontType = Sans Serif

; Цвет шрифта для блока скидки на чек и суммы чека ; по умолчанию 000000 (черный) ;footerFontColor = 000000

; Размер шрифта для заголовка поля скидки на чек ; по умолчанию 12 пикселей ;discountSumTitleFontSize = 12

; Размер шрифта для суммы скидки на чек

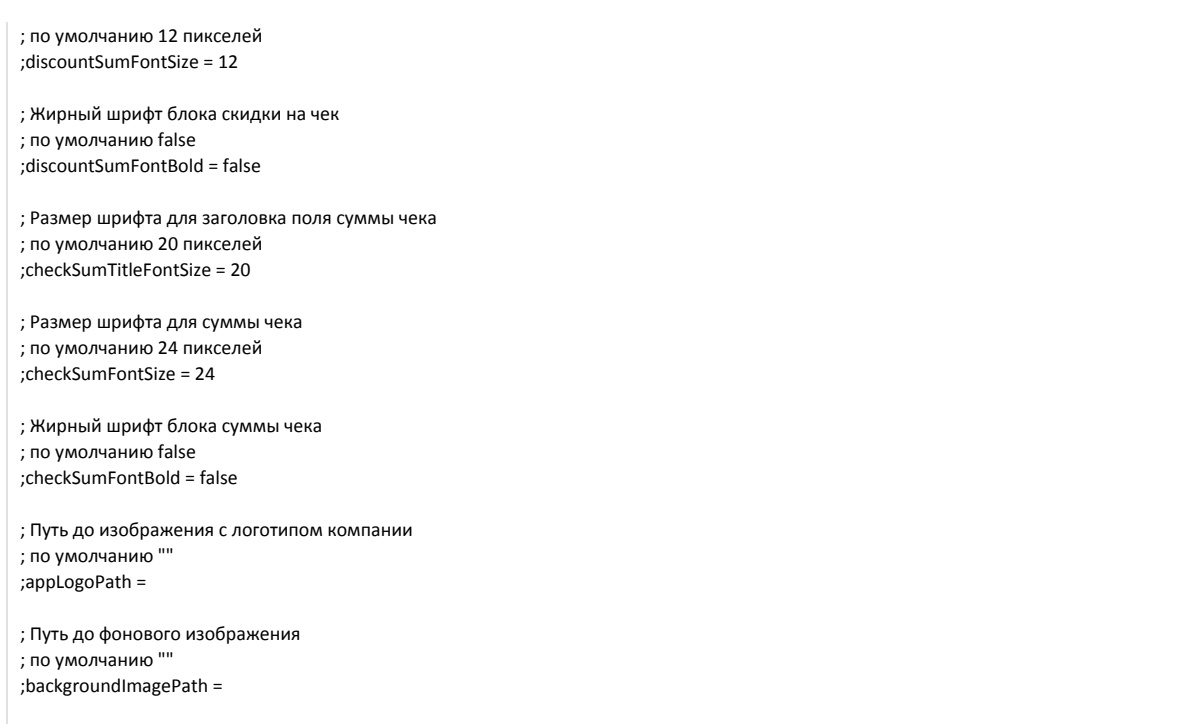

В кассовом ПО Artix реализована возможность использования сторонних шрифтов. Для этого необходимо:

- a. Поместить файлы сторонних шрифтов в директорию /usr/share/fonts/.
- b. Выполнить команду:

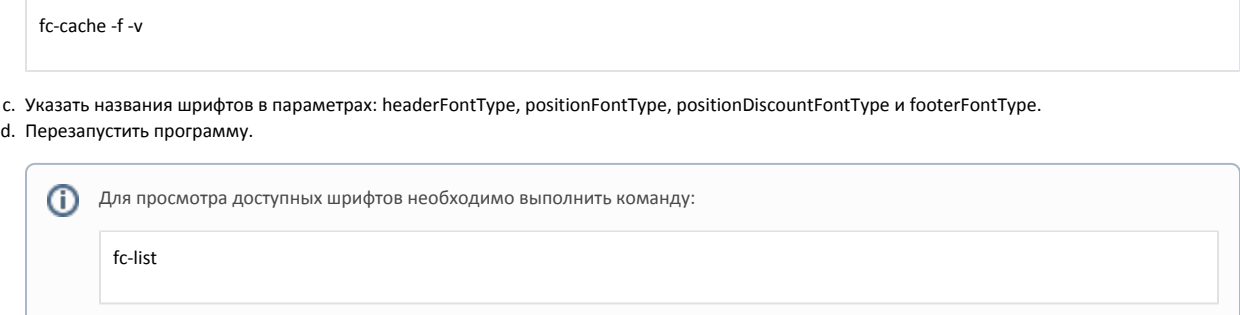

7. Сконфигурировать экраны. Для монитора, на который будет осуществляться вывод информации для покупателя, необходимо указать приложение /lin uxcash/cash/view/artix-view. Подробнее о настройке экранов можно прочитать в статье ["Настройка экрана](https://docs.artix.su/pages/viewpage.action?pageId=27531957)".

8. Перезапустить кассу. После перезапуска кассы на основном мониторе будет запущена кассовая программа, на втором мониторе будет отображен чек и рекламная информация для покупателя.

Вариант отображения чека:

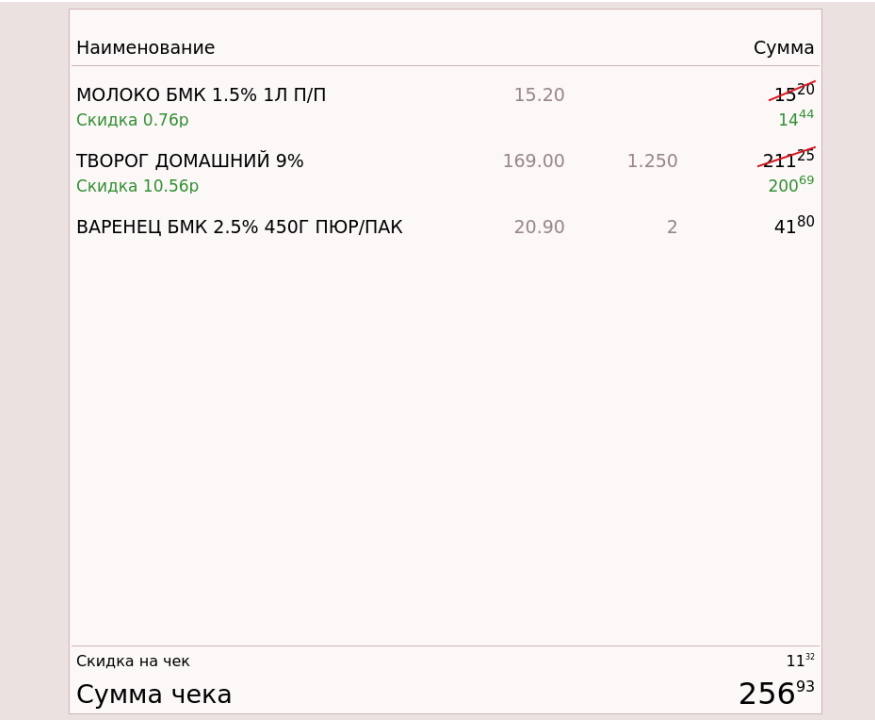

 При изменении настроек в конфигурационном файле /linuxcash/cash/conf/ncash.ini.d/viewconnector.ini необходимо перезапустить приложение artix ⊕ -view командой pkill artix-gui.

## <span id="page-7-0"></span>Отображение QR-кода для оплаты

В кассовом ПО Artix предусмотрена возможность отображения QR-кода для оплаты на втором мониторе поверх чека и рекламного контента. Для этого необходимо задать параметр showQrCode в конфигурационном файле /linuxcash/cash/conf/ncash.ini.d/viewconnector.ini в секции [View.Logic]:

при значении true на втором мониторе будет отображен диалог сканирования QR-кода для оплаты:  $\bullet$ 

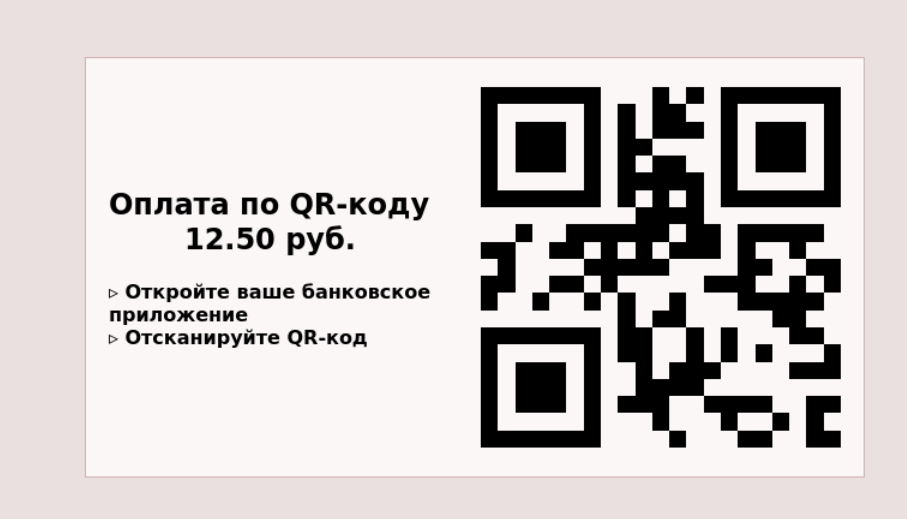

при значении false диалог сканирования QR-кода для оплаты на втором мониторе отображен не будет.

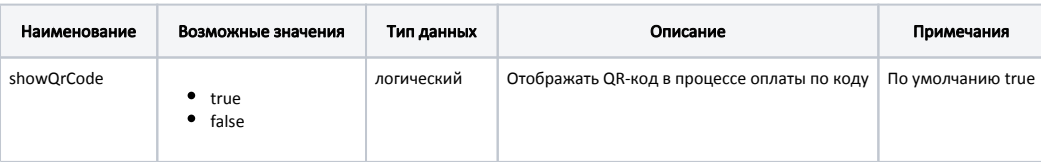

### Пример настройки

⋒

[View.Logic] ; Настройки бизнес-логики приложения artix-view ... ; Отображать QR-код в процессе оплаты по коду ; По умолчанию true ;showQrCode = true

## <span id="page-8-0"></span>Отображение рекламного контента

Размер рекламного контента не должен превышать разрешение экрана.

### <span id="page-8-1"></span>Системные требования

В таблице приведены системные требования для корректного воспроизведения видео на втором мониторе (качество видео до Full HD включительно).

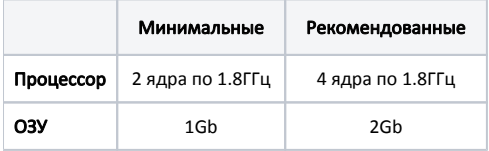

<span id="page-8-2"></span>Настройки для рекламного контента

### Для отображения рекламного контента необходимо:

1. В конфигурационном файле /linuxcash/cash/conf/ncash.ini.d/viewconnector.ini задать настройки рекламного расписания в секции [View.ADTimetable. <заголовок секции рекламы>]. Для каждой рекламы нужно создать отдельную секцию.

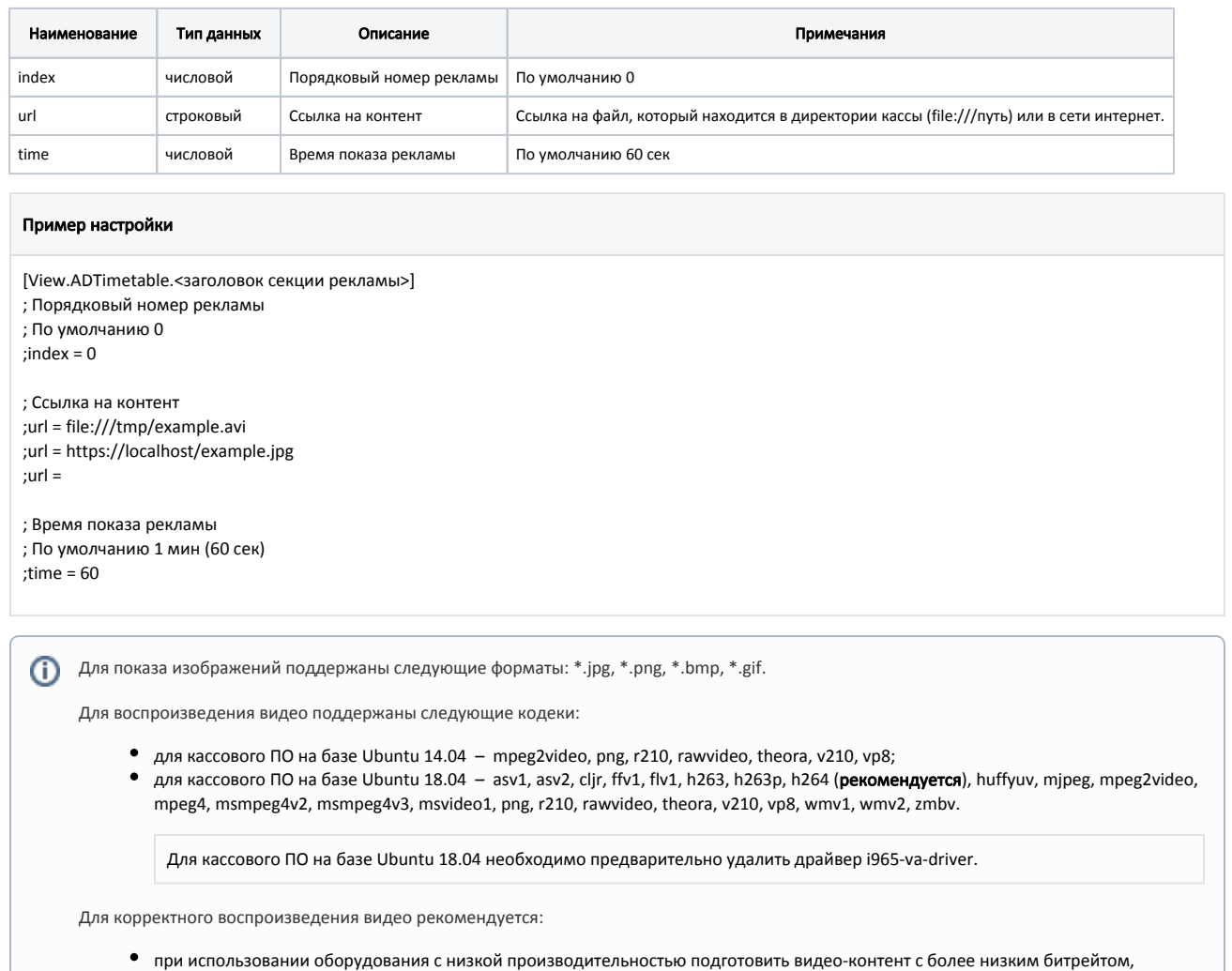

- при использовании оборудования с аудио-устройствами удалить звуковую дорожку из видео-файла.
- 2. Указать порт для обмена данными с приложением artix-view в конфигурационном файле /linuxcash/cash/conf/ncash.ini.d/viewconnector.ini в секции [Vi ewConnector].

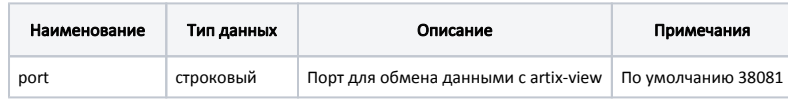

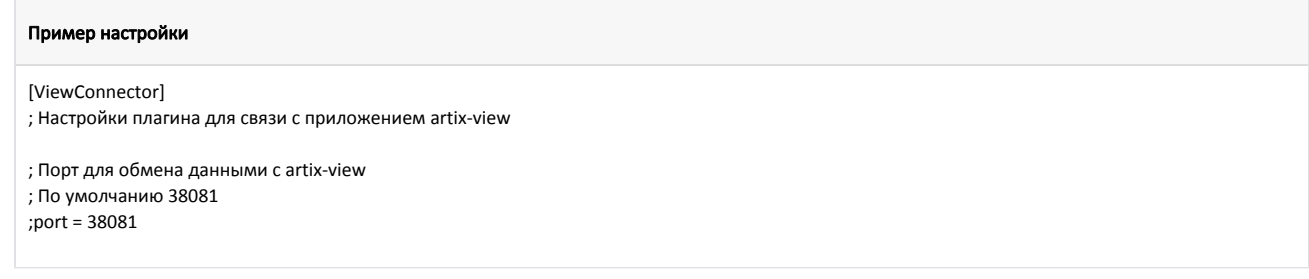

3. В конфигурационном файле /linuxcash/cash/view/config/view.ini задать настройки для обмена данными с кассой.

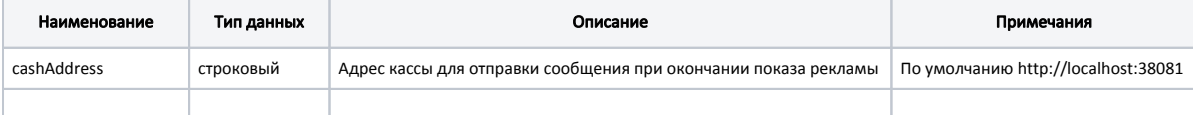

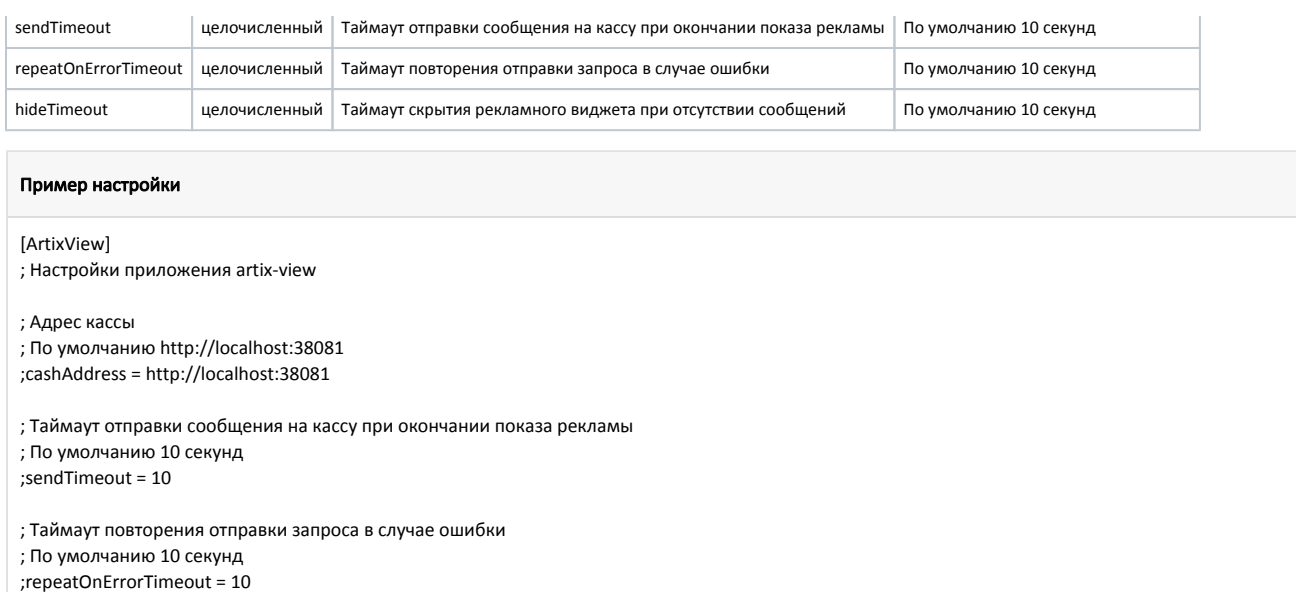

; Таймаут скрытия рекламного виджета при отсутствии сообщений ; По умолчанию 10 секунд ;hideTimeout = 10

4. После перезапуска кассы на втором экране будет отображен чек с рекламой. Вариант отображения чека:

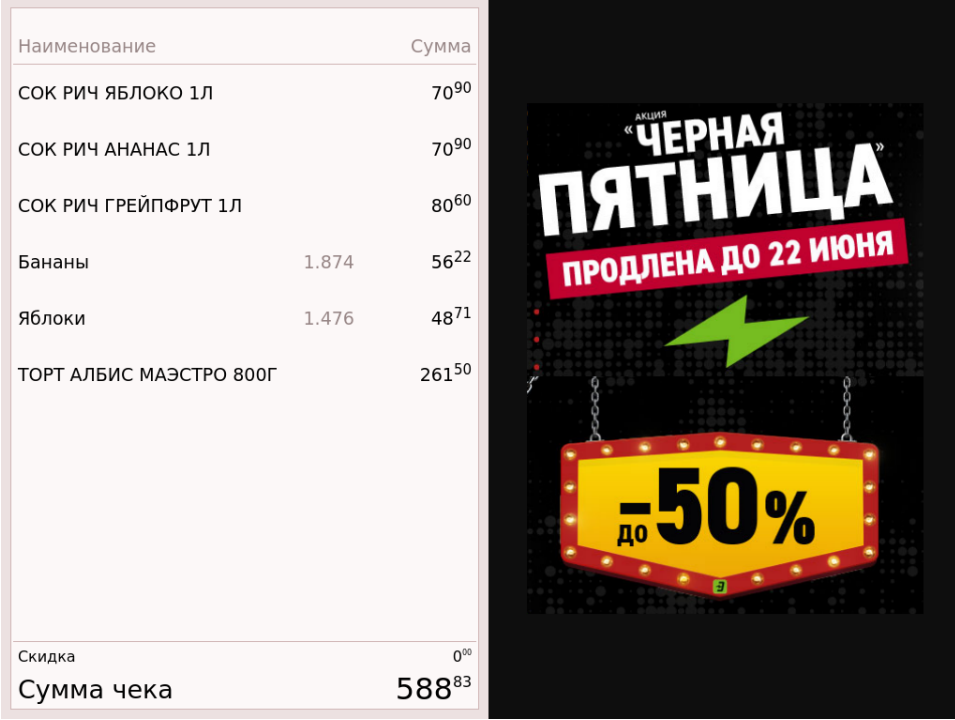

 При изменении настроек в конфигурационном файле /linuxcash/cash/conf/ncash.ini.d/viewconnector.ini необходимо перезапустить приложение artix -view командой pkill artix-gui.

Порядок отображения рекламы:

⊙

- 1. С кассы отправляется сообщение с расписанием рекламы к artix-view. После приема сообщения приложение artix-view отображает полученную рекламу.
- 2. По истечении времени показа на кассу от artix-view отправляется сообщение об окончании показа рекламы.
- 3. После получения статуса показа рекламы касса отправляет следующее сообщение с рекламой. Если сообщение с рекламой не поступило от кассы, то рекламный виджет будет скрыт.

Таким образом рекламный контент будет отображаться на втором мониторе в заданном настройками порядке.

### <span id="page-11-0"></span>Логирование

По умолчанию логи работы приложения artix-view записываются в файл /linuxcash/logs/current/view.log.

Параметры логирования находятся в файле конфигурации /linuxcash/cash/conf/Artix/artix-view.conf.

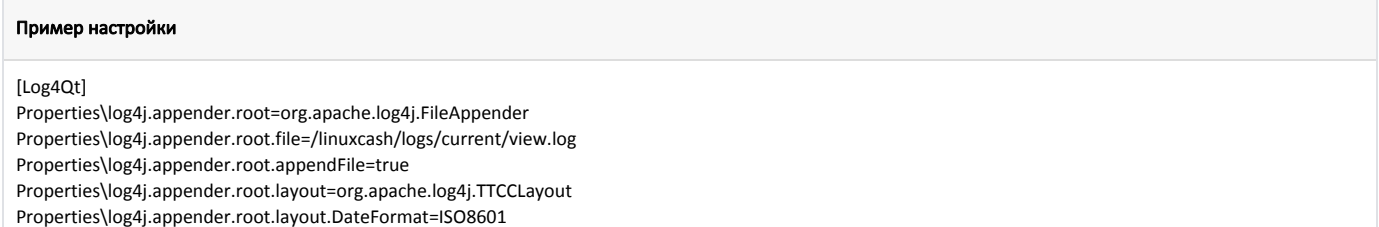

Properties\log4j.rootLogger="INFO, root"

По умолчанию логи работы модуля viewconnector записываются в файл /linuxcash/logs/current/viewconnector.log.

Параметры логирования находятся в файле конфигурации /linuxcash/cash/conf/Artix/artix.conf.

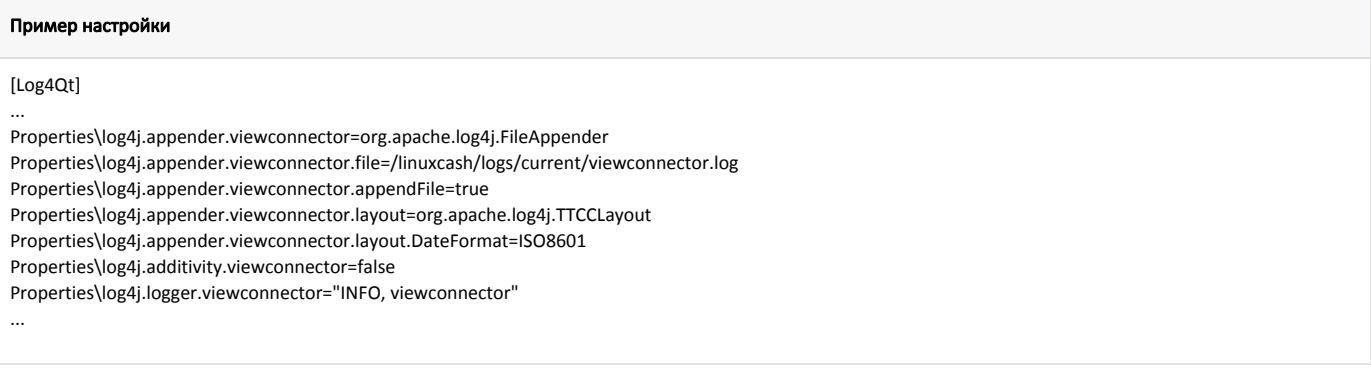